## **RESETANLEITUNG.**

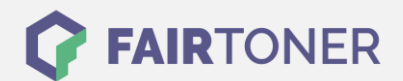

## **Brother MFC-8510 DN Toner Reset**

**Schritt-für-Schritt: So setzen Sie den Toner Ihres Druckers ganz einfach zurück! TROMMEL RESET**

Befolgen Sie bitte die Anleitung um einen Brother MFC-8510 DN Toner Reset durchzuführen. Gehen Sie zügig vor, um ein Zurückfallen in das Hauptmenü zu vermeiden.

- 1. Schalten Sie den Drucker ein
- 2. Drücken Sie die Entriegelungstaste
- 3. Öffnen Sie die Frontklappe
- 4. Drücken Sie die Taste 1
- 5. Wählen Sie Ihren Toner:
- 6. 1 wie vorher, 2 für Starter, 3 für Standard, 4 für High, 5 für Super
- 7. Bestätigen Sie mit "JA"
- 8. Drücken Sie "Zurück" um zum Hauptmenü zurückzukommen
- 9. Schließen Sie die Frontklappe

Das Zählwerk ist nun zurückgesetzt und der Toner Reset abgeschlossen.

## **Verbrauchsmaterial für Brother MFC-8510 DN Drucker bei FairToner**

Bei [FairToner](https://www.fairtoner.de/) können Sie auch die passenden Brother TN-3330 oder TN-3380 Toner für Ihren Brother MFC-8510 DN Drucker kaufen.

- [Brother MFC-8510 DN Toner](https://www.fairtoner.de/toner/brother-toner/brother-mfc-8510-dn-toner/)
- [Brother TN-3330 Toner](https://www.fairtoner.de/oem/brother-tn-3330-toner/)
- [Brother TN-3380 Toner](https://www.fairtoner.de/oem/brother-tn-3380-toner/)

**FAIRTONER.DE ONLINESHOP / SOFORTHILFE / RATGEBER**

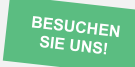

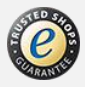